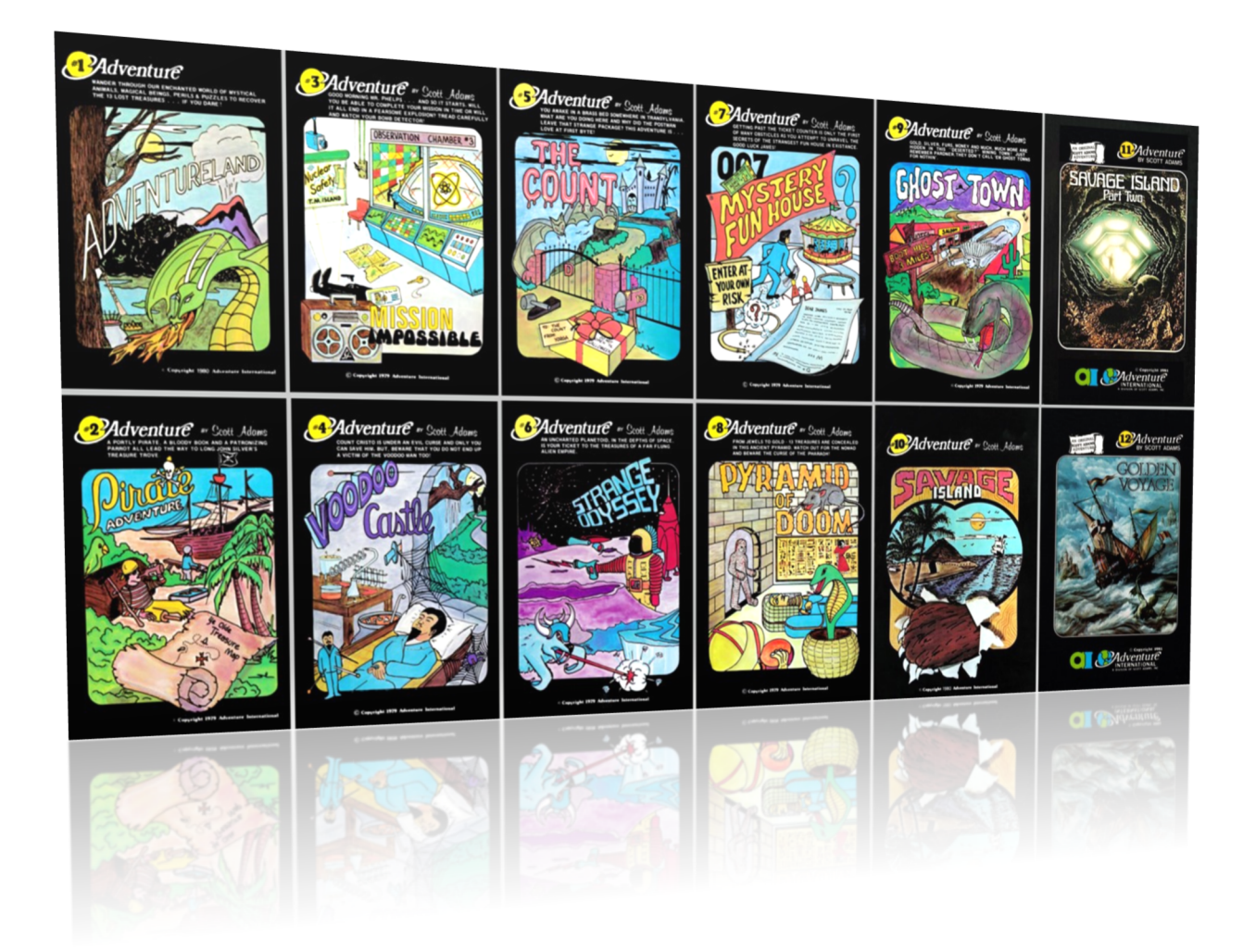

# Setup the TRS80GP emulator to play the Adventure Games

Using a Model II Microcomputer V1.2

It only takes a couple of minutes to setup a **TRS-80 emulator** and boot up a virtual "**Model II**" on any modern PC or Mac. Since we don't have a Mac to guide you with, our instructions will be for **PC**. The emulator is a self-contained executable and **doesn't require installation**. Follow these instructions to get a minimal setup going to play the **Adventure games** from Scott Adams on a TRS-80 Model II Microcomputer.

### What you need:

- A **PC** and an **internet connection**
- **Files** at these links:
	- o Link to **Adventure.zip**
	- o Link to download **trs80gp**
- 1. Head over to the site and **download** a current copy of **trs80gp**.
	- a. http://48k.ca/trs80gp.html

This site serves as basically the manual for this software. It is in depth and detail if you would like to read further on using it. I find this emulator to be very accurate and full featured.

- 2. **Download** the emulator from the links on the top right of the page, you will end up with a zipped folder (**trs80gp-** *v2.4.3.zip*) (*current version*)
- 3. **Extract** the contents to a good location you can remember like **Documents** or **Desktop**. There will be 6 folders, to simplify things, **remove** all folders with exception of the "*Windows*" folder. You should now have a **TRS80GP folder**, with a *Windows* folder inside, with the trs80gp application ready to run; Now you need software for your virtual computer.

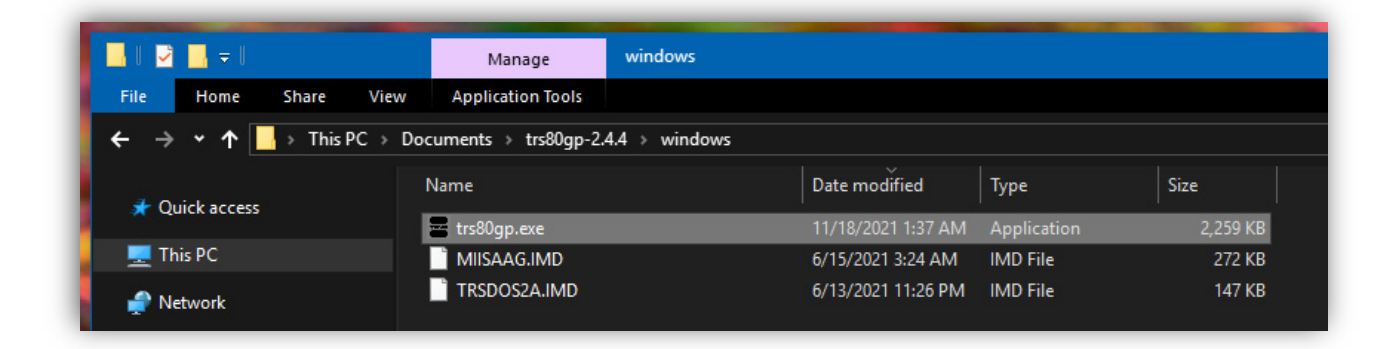

4. Find or download the **Adventure.zip** file from AByteBehind.com and **extract** those files to that the **same folder** as **trs80gp**. This zip file just contains the Model II TRSDOS 2.0a (**TRSDOS2A.IMD**) diskette image, and the Adventure Backup Diskette Image (**MIISAAG.IMD**).

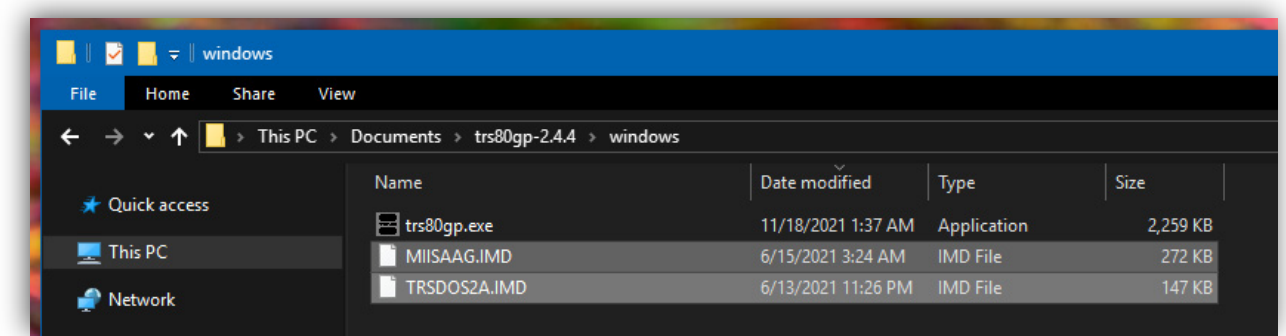

5. Now that you have all the files, start the emulator by running **trs80gp**.**exe**, you should see a window that looks like and old computer booting up. By default trs80gp comes up in Model 3 mode, so from the **File menu**, choose **Change Model** and select the **Model II**.

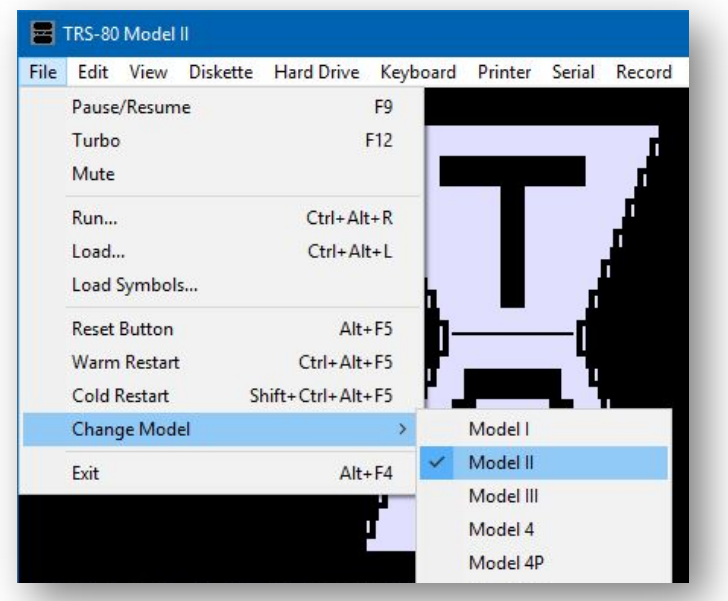

6. From the **Diskette menu**, ensure the TRSDOS 2.0a diskette image you downloaded is selected and loaded as the first disk. From the Diskette menu select drive :0 (first floppy drive) and choose "**Replace**" and select the file you downloaded in the previous step (**TRSDOS2A.IMD**) and hit **Ok**.

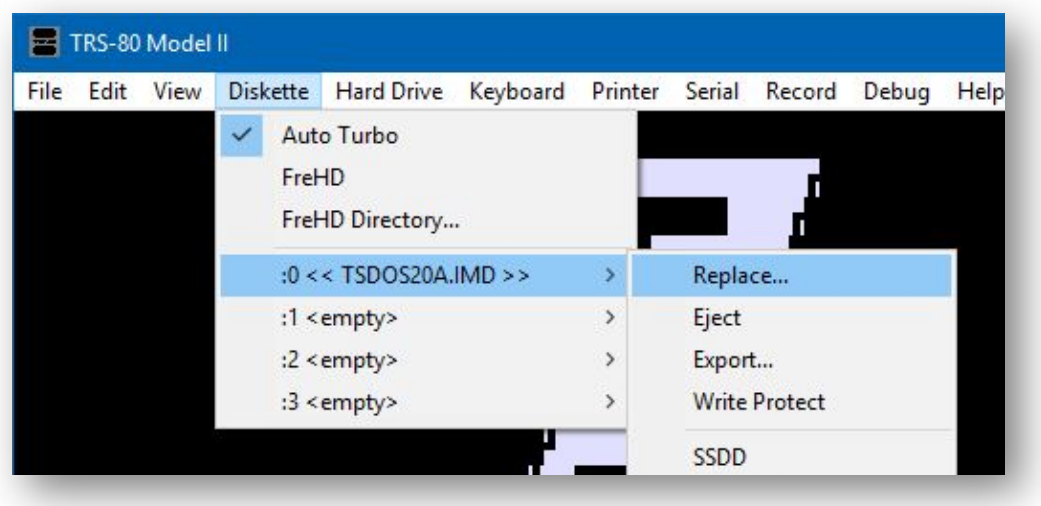

- TRS-80 Model II  $\Box$ File Edit View **Diskette** Printer Serial Hard Drive Keyboard Record Debug Help Auto Turbo FreHD FreHD Directory... :0 << TSDOS20A.IMD >>  $\rightarrow$ :1 <empty>  $\bar{\rm{}}$ Insert disk... :2 <empty>  $\mathcal{P}$ Eject :3 <empty> << TSDOS20A.IMD >> :td2 << m2-trsdos-blank.dmk >> :tb2
- 7. Next, select the Adventure games disk for the  $2^{nd}$  diskette drive, drive 1.

8. As you would do in real life, reset, and let the machine boot the correct OS. From the file menu, select "Reset Button" (ALT +F5). The virtual TRS-80 will now reboot as a Model II with your selected disks loaded.

**NOTE**: ENSURE CAPS LOCK IS ON, OR YOU TYPE IN ALL CAPS. THE TRSDOS INTERPRETER DID *NOT* RECOGIZE LOWERCASE LETTERS IN TRSDOS 2.0.

9. **Enter** the current date and time or just make one up, format is **MM**/**DD**/**YYYY** and the time format is **HH**.**MM** (Not a colon). Press RETURN after each entry.

*Example*: DATE: **11/18/2021 -** TIME: **01.00**

10. At the **TRSDOS READY** prompt, type **ADVENTUR**. You don't need to specify a disk, the system will search all diskettes found for the name, and the program should load.

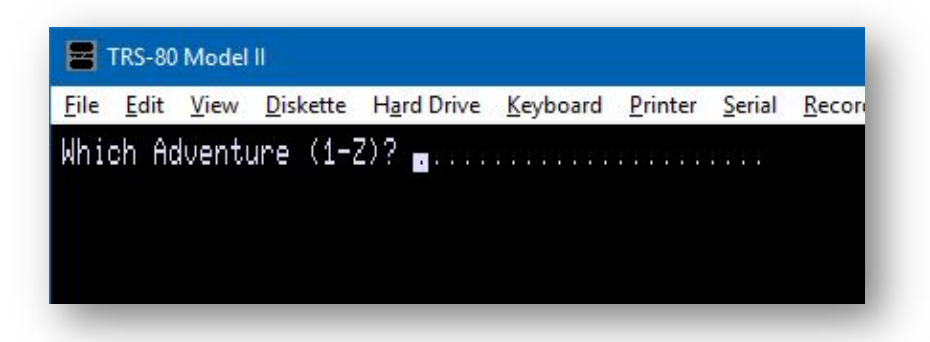

If all was successful, you should be able to select 1 of 12 games, using 1-9 or A, B or C. *Enjoy*!

## Resources:

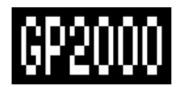

#### **TRS80GP – A TRS-80 Emulator**

The site to learn about and download the emulator for the TRS-80 Microcomputers.

http://48k.ca/trs80gp.html

□ pski / model2archive

#### **The Modell II Archive**

A faithfully maintained archive of Tandy and RadioShack Software and Documentation for the TRS-80 Model II/12/16/6000 Microcomputers.

https://github.com/pski/model2archive

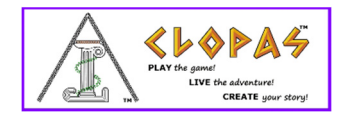

#### **Clopas**

Scott Adams and the Clopas Team's current website for the games they still create to this day. Please consider visiting and checking out the new software being created by his team at Clopas.

https://www.clopas.net/

https://www.patreon.com/Clopas

**PLEASE NOTE**, Scott Adams provided permission to share the files with you.

The software is still **© Scott Adams, Adventure International**. Please consider donating or purchasing from the current efforts by Scott Adams and his team over at https://www.clopas.net/. You can also become a member of the Clopas Patreon site, were the team is currently creating modern games.

https://www.patreon.com/Clopas

**PLEASE DON'T COPY, MODIFY, OR REDISTRIBUTE THE SOFTWARE WITHOUT PERMISSION FROM THE COPYRIGHT HOLDER.**